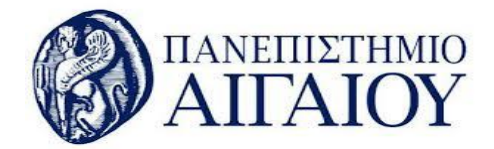

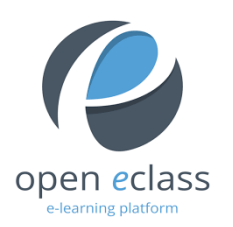

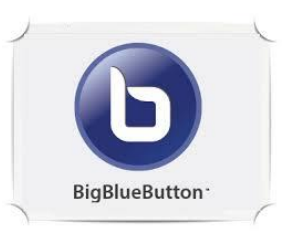

v.20.03.23

## Τηλεσυνεργασία

Το υποσύστημα "Τηλεσυνεργασία" αποτελεί ένα εναλλακτικό τρόπο αλληλεπίδρασης με τους εκπαιδευόμενους του μαθήματος. Με αυτό τον τρόπο η πλατφόρμα σας τοποθετεί στο ίδιο "δωμάτιο" με ένα εκπαιδευόμενο ή μια ομάδα εκπαιδευόμενων οι οποίοι φυσικά μπορούν να βρίσκονται σε οποιαδήποτε φυσική γεωγραφική θέση.

## **Δημιουργία Τηλεσυνεργασίας**

- 1. Συνδεθείτε με το λογαριασμό σας στην πλατφόρμα open eclass του Ιδρύματος: [https://eclass.aegean.gr](https://eclass.aegean.gr/)
- 2. Εισέλθετε στο μάθημα που σας ενδιαφέρει.
- 3. Από το μενού αριστερά επιλέξτε **Τηλεσυνεργασία** και στη συνέχεια το σύνδεσμο **Νέα Τηλεσυνεργασία**.

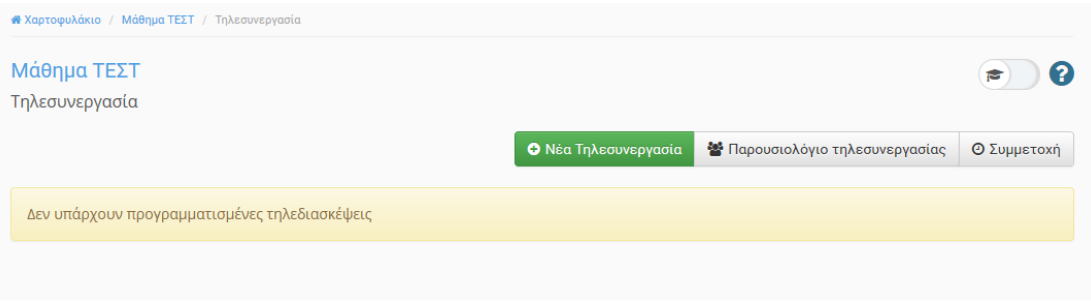

*Δημιουργία νέας Τηλεσυνεργασίας*

Παρατήρηση: Σε περίπτωση που δεν εμφανίζεται η Τηλεσυνεργασία στο μενού **Ενεργά Εργαλεία** επιλέξτε από τη **Διαχείριση μαθήματος**, τον σύνδεσμο **Εργαλεία**, μετακινείστε την Τηλεσυνεργασία από τα Ανενεργά εργαλεία στα Ενεργά εργαλεία και μετά επιλέξτε **Υποβολή**.

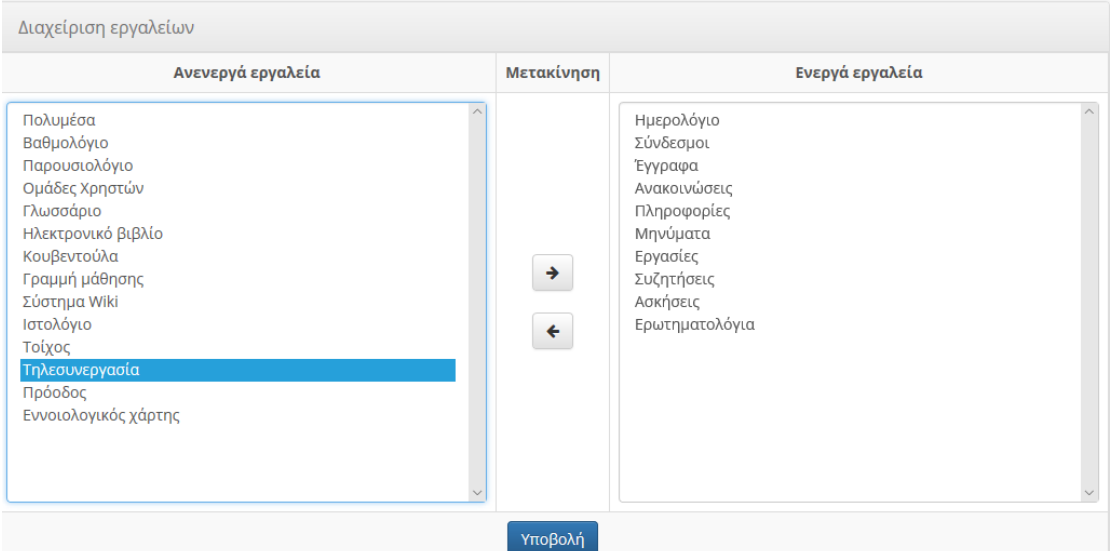

*Ενεργοποίηση Τηλεσυνεργασίας*

4. Στην οθόνη που εμφανίζεται, πληκτρολογήστε υποχρεωτικά τον τίτλο της Τηλεσυνεργασίας και προαιρετικά μια περιγραφή. Επιλέξτε την ημερομηνία/ώρα έναρξης καθώς και την ημερομηνία/ώρα λήξης της τηλεσυνεργασίας στα πεδία **Έναρξή** και **Τέλος** αντίστοιχα. (Είναι πολύ σημαντικό να ορίζετε το τέλος της τηλεσυνεργασίας διαφορετικά παραμένει ανοικτή συνέχεια).

Επιπλέον, υπάρχει η δυνατότητα καταγραφής της τηλεσυνεργασίας (Η δυνατότητα αυτή είναι ενεργοποιημένη μόνο για τους διαχειριστές των συστημάτων).

## **ΠΡΟΣΟΧΗ: οι τηλεσυνεργασίες των προπτυχιακών μαθημάτων δεν πρέπει να καταγράφονται**.

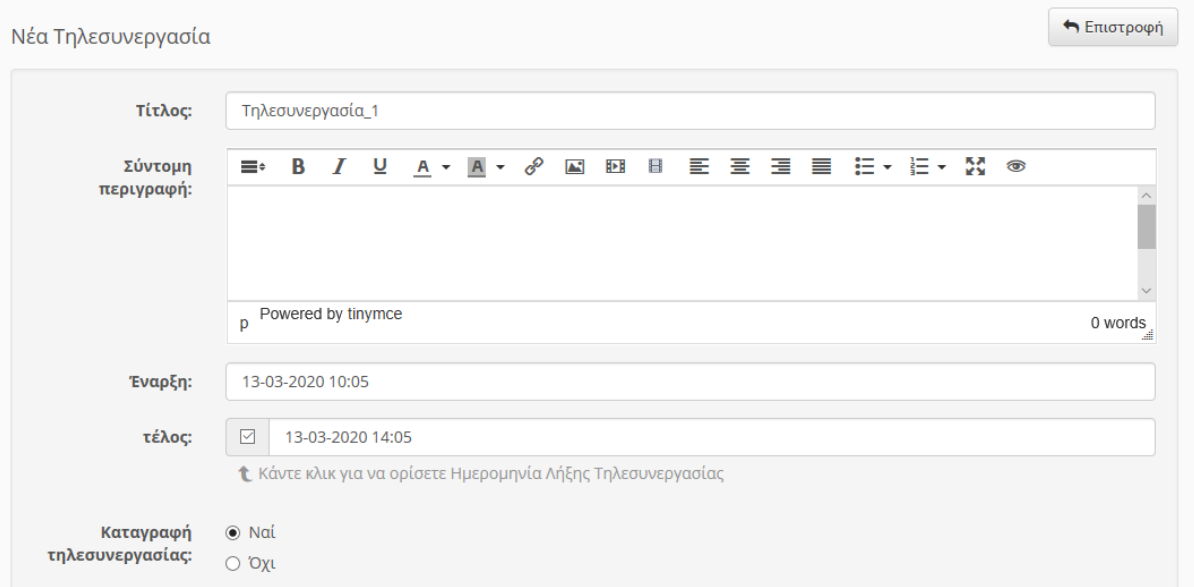

*Καθορισμός παραμέτρων Τηλεσυνεργασίας*

5. Μπορείτε να καθορίσετε εάν θα είναι ορατή ή όχι (συνήθως πρέπει να είναι ορατή) και αν θα εμφανίζεται στις ανακοινώσεις της πλατφόρμας (δεν συνηθίζεται) .

Επίσης, μπορείτε να επιλέξετε τον αριθμό των συμμετεχόντων στην τηλεσυνεργασία. Ο μέγιστος αριθμός χρηστών που μπορεί να συμμετέχει σε μια Τηλεσυνεργασία είναι 100 άτομα. Oπότε στην περίπτωση που οι εγεγγραμμένοι του μαθήματος είναι πάνω από 100 και αναμένεται να συνδεθούν πάνω από 100 άτομα, θα πρέπει να δημιουργήσετε και άλλη Τηλεσυνεργασία ώστε να μοιράσετε τους χρήστες. Σε αυτή την περίπτωση θα πρέπει να έχετε δημιουργήσει αντίστοιχα ομάδες χρηστών (μενού αριστερά -> ομάδες χρηστών) και στους συμμετέχοντες να δηλώνετε αντίστοιχα την ομάδα που θα συμμετέχει σε κάθε τηλεσυνεργασία πχ 'ομάδα Α' και όχι 'όλοι οι χρήστες'.

Σε περίπτωση που παρακάτω επιλέξετε ειδοποίηση συμμετεχόντων για τον προγραμματισμό της τηλεδιάσκεψης θα αποσταλεί σε όλους τους συμμετέχοντες ένα αυτοματοποιημένο email από το eclass με θέμα 'Προγραμματισμός τηλεσυνεργασίας' το οποίο θα περιέχει σύνδεσμο προς την τηλεσυνεργασία. Προσοχή! Οι διδάσκοντες δεν θα πρέπει να συνδέονται με βάση το link της πρόσκλησης γιατί θα εισέρχονται με περιορισμένα δικαιώματα. Ο σωστός τρόπος για την σύνδεση στην τηλεσυνεργασία είναι μεσω login στο eclass

Όταν ολοκληρώσετε τις παραμέτρους της νέα τηλεσυνεργασίας επιλέξτε **Προσθήκη**.

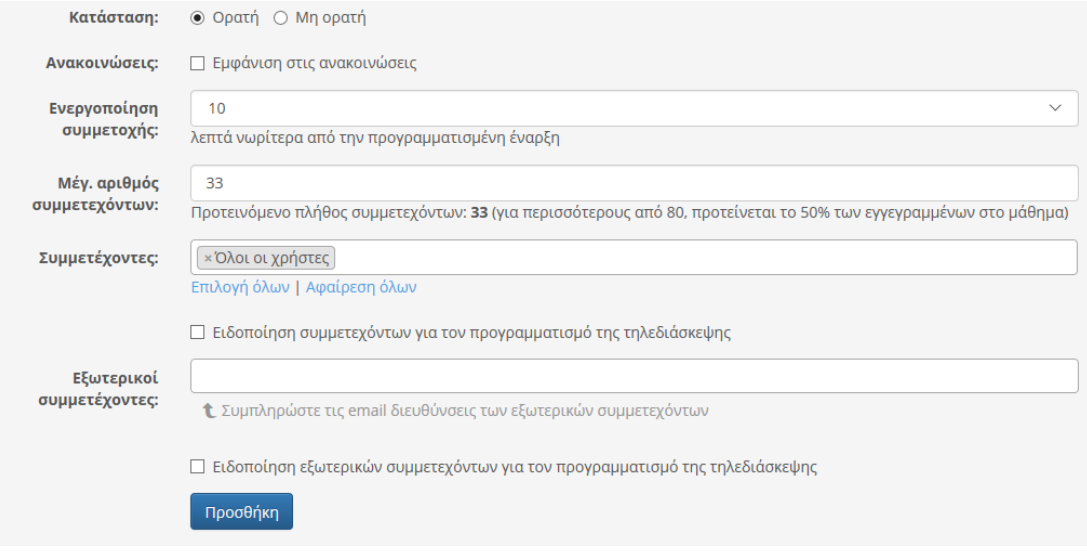

*Καθορισμός παραμέτρων και προσθήκη Τηλεσυνεργασίας*